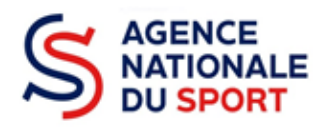

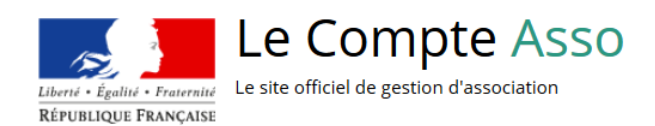

# **LE COMPTE ASSO**

## CRÉER UN COMPTE SUR LE SITE LE COMPTE ASSO

Ce guide permet d'effectuer une demande de subvention au titre des crédits de l'Agence nationale du Sport. Il reprend, pour chaque page, les éléments à compléter et permet, en cas de blocage, de trouver la solution adéquate. Il comporte de nombreux points d'attention ainsi que des conseils pour mener à bien sa démarche.

À savoir pour les collectivités territoriales : Le Compte Asso est le site de gestion officiel particulièrement adapté aux associations. Néanmoins, les collectivités territoriales étant éligibles à certains dispositifs de l'Agence nationale du Sport, doivent y faire leur demande de subvention en ligne.

Par conséquent, certains champs leur sont inappropriés et ce guide leur indique ce qu'elles doivent remplir.

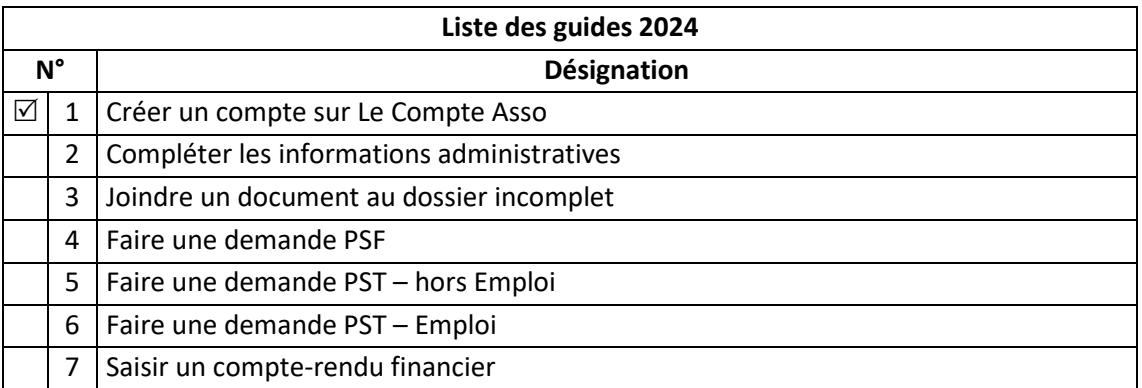

 Nos ministères agissent pour un développement durable. Préservons l'environnement : n'imprimons que si nécessaire !

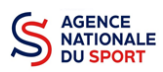

## **SOMMAIRE**

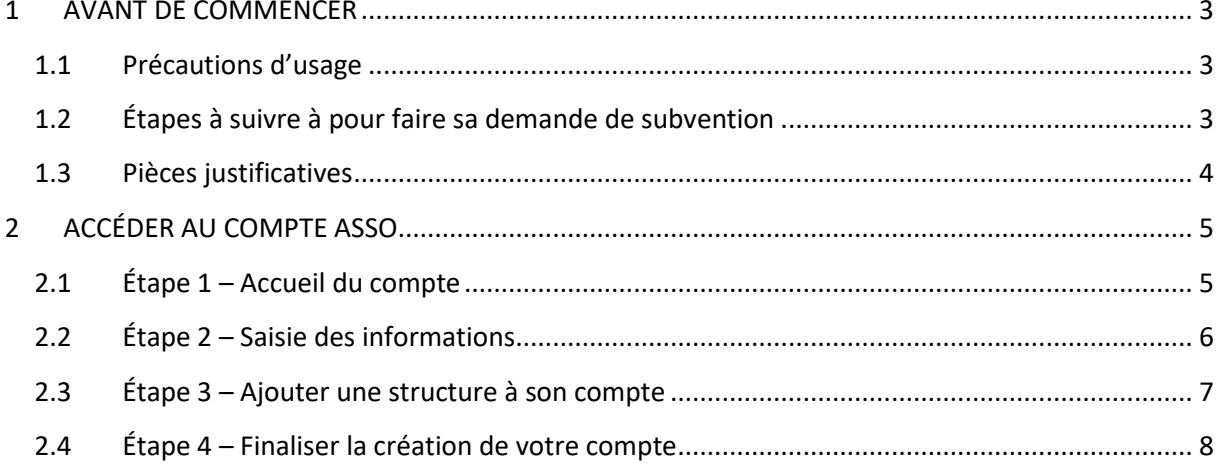

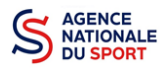

## <span id="page-2-0"></span>**1 AVANT DE COMMENCER**

#### <span id="page-2-1"></span>**1.1 Précautions d'usage**

Au cours de la saisie de votre dossier, vous devrez renseigner des informations relatives à votre association ou à votre collectivité, aux actions à financer et joindre des pièces justificatives.

Avant de commencer il faut pour faire une demande avoir un **numéro SIRET** et un **numéro RNA** (sauf pour les collectivités territoriales).

Afin d'optimiser le temps de saisie de votre dossier, il est **important de préparer en amont les éléments requis** et de **numériser les pièces à joindre** avant de commencer la démarche. Vous pouvez également, pour vous aider, télécharger le CERFA 12156\*05 disponible sur [https://www.service](https://www.service-public.fr/associations/vosdroits/F3180)[public.fr/associations/vosdroits/F3180](https://www.service-public.fr/associations/vosdroits/F3180) (les champs du Cerfa sont similaires à ceux de la demande en ligne).

Il est également conseillé de **mettre à jour et de configurer votre navigateur** (dans les options Internet) pour qu'il accepte la saisie semi-automatique dans les formulaires. L'idéal est d'utiliser les navigateurs MOZILLA FIREFOX, GOOGLE CHROME ou SAFARI.

**La politique de sécurité entraîne une déconnexion de l'application au bout de 30 minutes si l'usager ne change pas de page ou s'il ne clique pas sur un bouton « enregistrer ».**

Pour obtenir la production du CERFA de la demande de subvention au format PDF, **il faut impérativement remplir dans la fiche administrative** de l'association ou de la collectivité, l**a partie « moyens humains » pour l'année en cours**. Cette partie **est obligatoire**. Si vous n'avez pas encore les données, veuillez quand même remplir la case en mettant 0.

#### <span id="page-2-2"></span>**1.2 Étapes à suivre à pour faire sa demande de subvention**

**Pour votre demande de subvention, il est impératif que vous suiviez les étapes ci-dessous, dans l'ordre indiqué :**

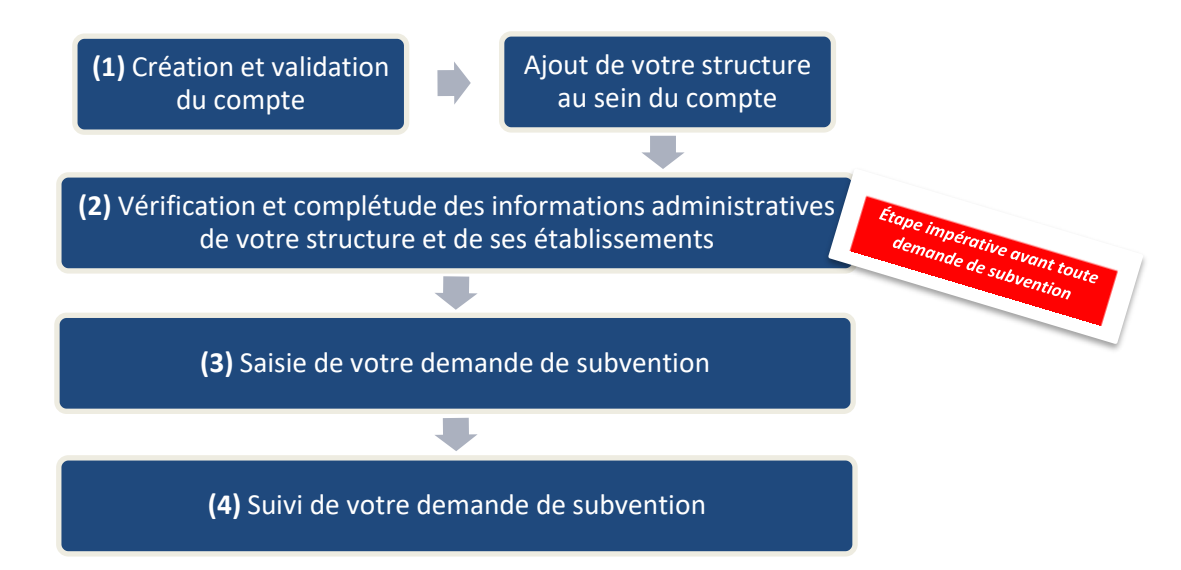

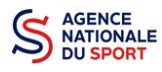

#### <span id="page-3-0"></span>**1.3 Pièces justificatives**

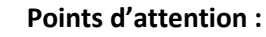

- La taille maximum acceptée est de 10Mo par pièce.

- Les formats acceptés sont : doc, docx, xls, xlsx, odt, ods, jpg, jpeg, pdf et zip.

#### **Munissez-vous au préalable de votre N° SIRET et RNA ainsi que des pièces obligatoires suivantes :**

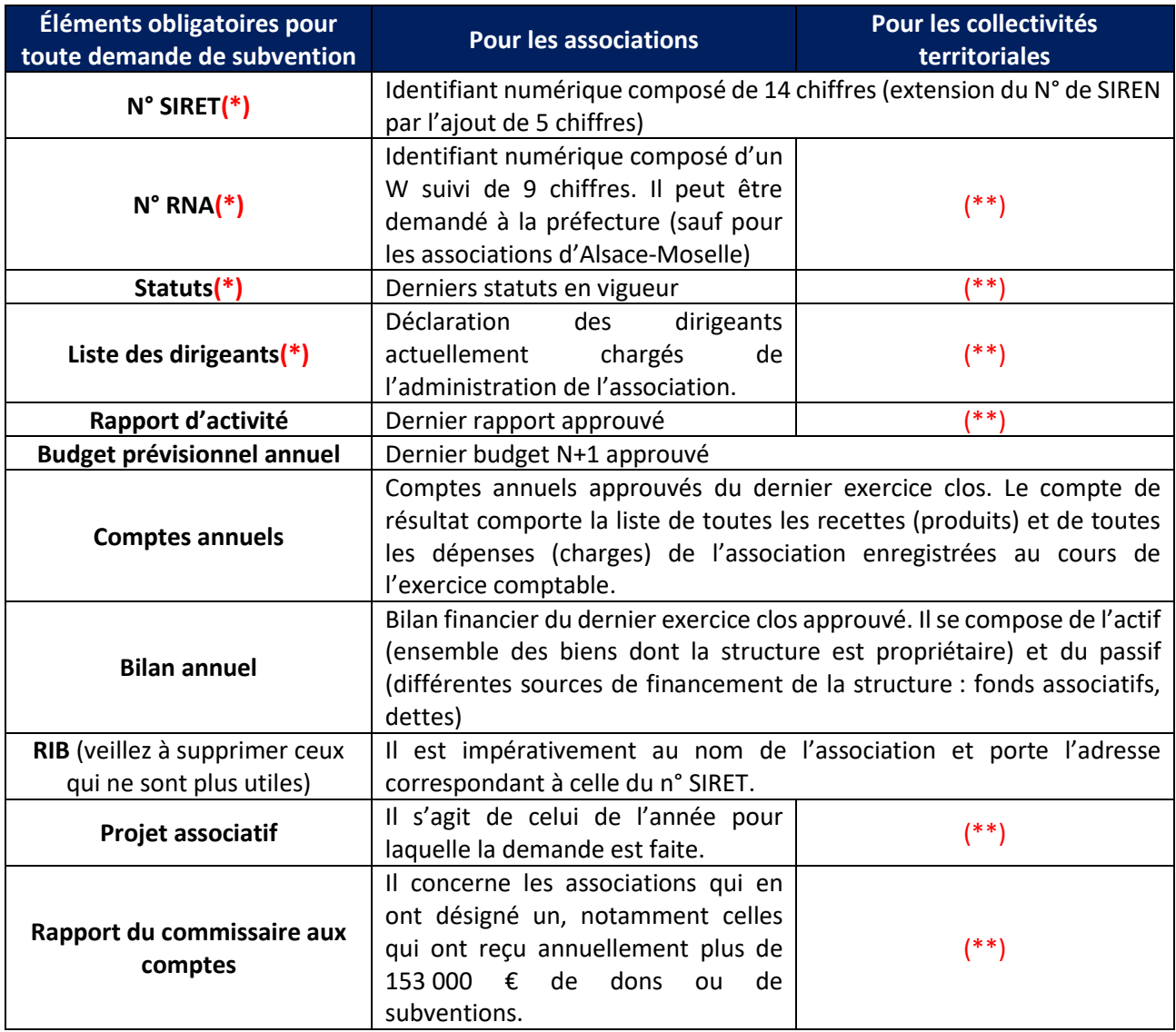

(\*) : Le récépissé de modification, les statuts et la liste des dirigeants proviennent du site [https://www.service-public.fr/associations.](https://www.service-public.fr/associations) Ils nécessitent, pour toute actualisation, une emodification (modification en ligne depuis votre compte Le Compte Asso).

(\*\*) : Pour ces champs qui demeurent obligatoires, nous vous conseillons de déposer à nouveau une des pièces précitées à l'exception du RIB qui n'a pas vocation à se trouver dans plusieurs emplacements des outils.

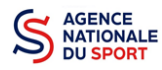

## <span id="page-4-0"></span>**2 ACCÉDER AU COMPTE ASSO**

Vous accédez à la télé-démarche via ce lien :

Lecompteasso – [Le site officiel de gestion des associations](https://lecompteasso.associations.gouv.fr/)

(1) Création et validation du compte

Avant de débuter votre demande de subvention, il est nécessaire de créer un compte pour votre association ou pour la collectivité.

 $\sqrt{1}$ **Le compte créé est nominatif** (nom, prénom, adresse mail et mot de passe unique). Une même personne peut déclarer plusieurs associations sur son compte.

Pour les associations : si une personne est, par exemple, membre dirigeant ou responsable d'une association locale et d'un comité régional, il peut rattacher ces deux associations à son compte. Toutefois, un compte ne pourra pas accéder aux demandes de subvention des autres comptes.

**Il est fortement conseillé de créer un seul compte par structure** afin d'assurer un meilleur suivi des demandes de subvention. Ainsi, les informations d'accès pourront être partagées à l'ensemble des responsables de l'association qui auront accès au même compte.

**Il est conseillé d'utiliser une adresse mail générique** afin que toutes les personnes susceptibles d'entreprendre les démarches de demande de subvention puissent y avoir accès.

Pour les associations : **les sections ne doivent pas créer leur propre compte.** Elles n'ont en effet pas de n° SIRET, donc pas d'entité juridique propre. Pour faire les demandes de subvention, elles doivent utiliser les identifiants et mot de passe de l'association mère.

### <span id="page-4-1"></span>**2.1 Étape 1 – Accueil du compte**

Cliquez sur « CRÉER UN COMPTE » :

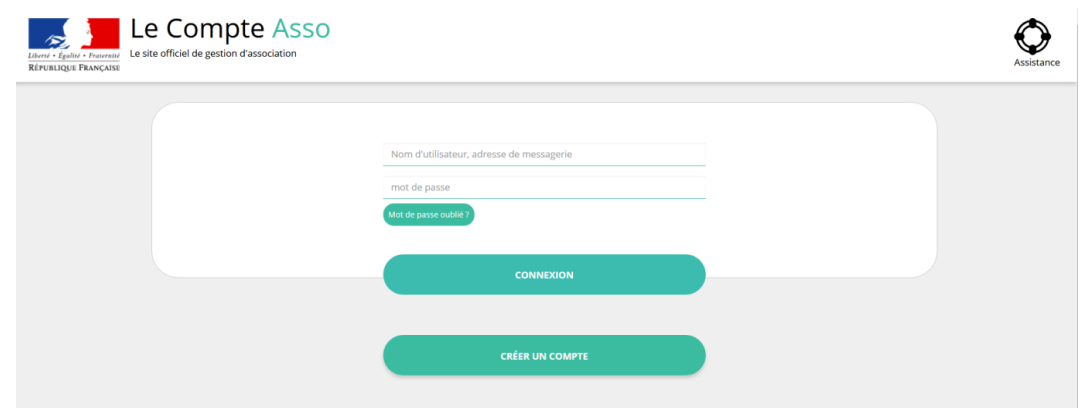

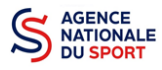

## <span id="page-5-0"></span>**2.2 Étape 2 – Saisie des informations**

Renseignez les champs nécessaires à la création du compte puis cliquez sur « CRÉER CE COMPTE » afin de valider la création :

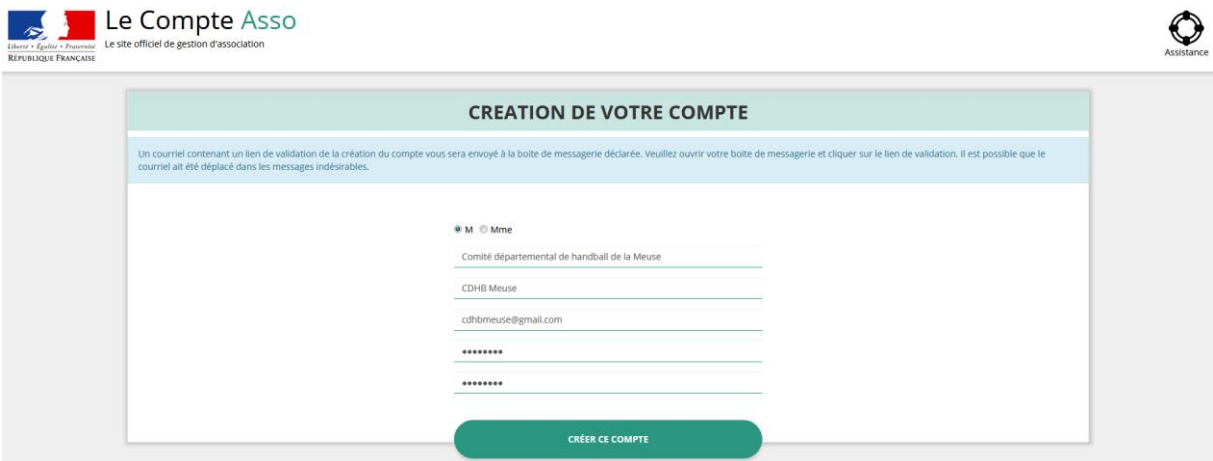

Si vous avez ce message **« Les mots de passe ne correspondent pas »,** il faut saisir à nouveau votre mot de passe dans le champ « Confirmez votre mot de passe ».

Un courriel contenant un **lien de validation de votre compte** sera envoyé sur la boîte de messagerie que vous avez saisie lors de la création de votre compte (pensez à vérifier vos messages indésirables ou spams si vous ne trouvez pas le mail dans la réception de votre boîte) :

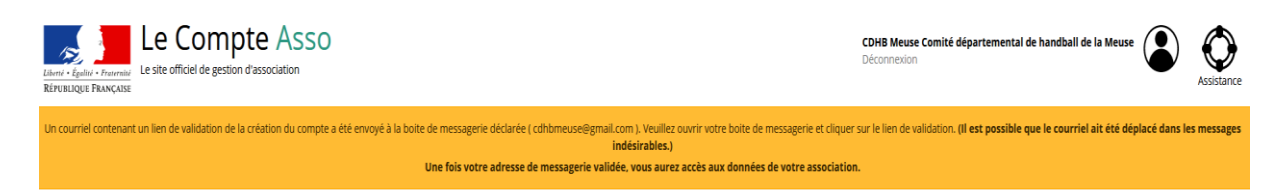

**Il est impératif de valider votre compte dans les 24H** pour pouvoir débuter votre demande de subvention en ligne. Dans le cas contraire, connectez-vous avec votre adresse mail, devenue votre identifiant, et cliquez sur « Mot de passe oublié », sinon contactez l'assistance du site Le Compte Asso. Il est également possible que le lien reçu ne soit pas actif, copiez alors le lien dans la barre URL de votre navigateur :

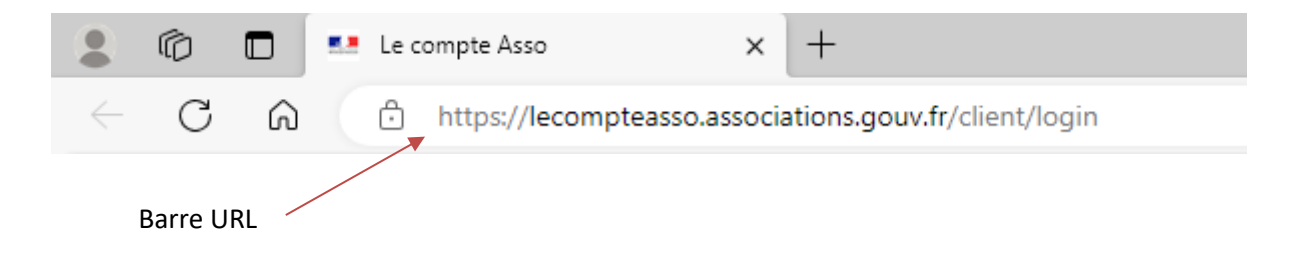

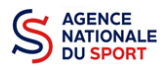

#### <span id="page-6-0"></span>**2.3 Étape 3 – Ajouter une structure à son compte**

Ajout de votre structure au sein du compte

Pour les associations : saisissez le N° RNA (avec un W majuscule) ou le N° SIREN de votre association. Pour les associations situées en Alsace-Moselle : saisissez le N° SIREN de votre association. Pour les collectivités territoriales : cochez la case « **Autre type de structure** » et saisissez le N° SIREN de votre collectivité.

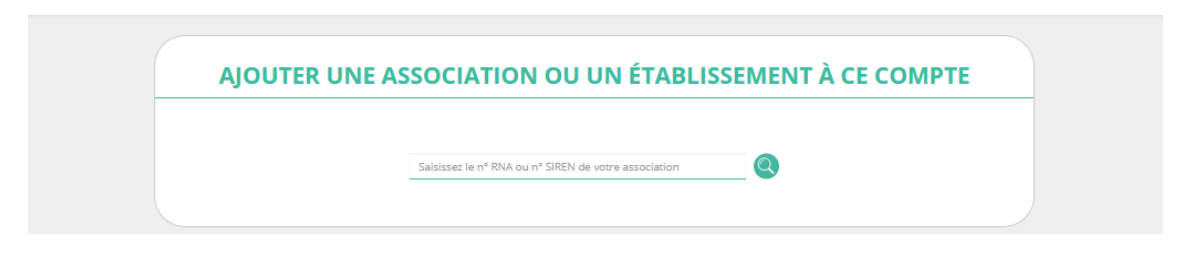

Pour les associations : cochez la case « Oui » si le N° RNA **et** le N° SIREN indiqués correspondent à ceux de votre association (**les 2 numéros doivent être corrects**).

Pour les associations situées en Alsace-Moselle : cochez la case « Oui » si le N° SIREN indiqué correspond à celui de votre association.

Pour les collectivités territoriales : cochez la case « Oui » si le N° SIREN indiqué correspond à celui de votre collectivité.

Pour les associations : vous pouvez utiliser les sites Internet suivants pour vous aider dans la recherche de ces données :

<http://www.journal-officiel.gouv.fr/association/> <http://www.dataasso.fr/> <https://www.infogreffe.fr/recherche-siret-entreprise/chercher-siret-entreprise.html>

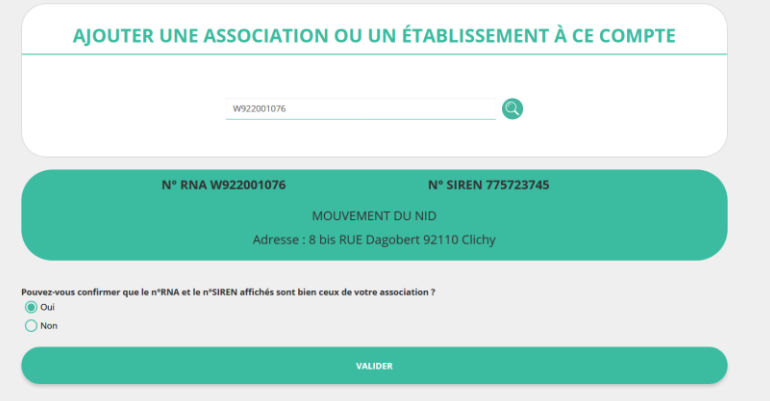

**Si les informations ne correspondent pas à votre structure, cochez la case « Non »** puis cliquez sur « **Contacter l'assistance** » en indiquant votre **N° RNA et N° SIRET** (si vous êtes une association – hors territoire d'Alsace-Moselle) **ou N°SIREN** pour faire le rapprochement entre les données Insee et Préfecture ou Tribunal. Pouvez-vous confirmer que le n'RNA et le n'SIREN affichés sont bien ceux de votre association ?

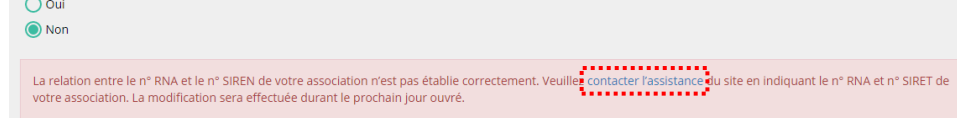

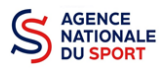

Choisissez pour objet du courriel « le N°RNA ou le N°SIREN de mon association est incorrect » et rédigez votre demande en indiquant bien votre n° de SIRET et n° de RNA. Cliquez sur « ENVOYER CE FORMULAIRE ». Une réponse par courriel vous parviendra dans les plus brefs délais :

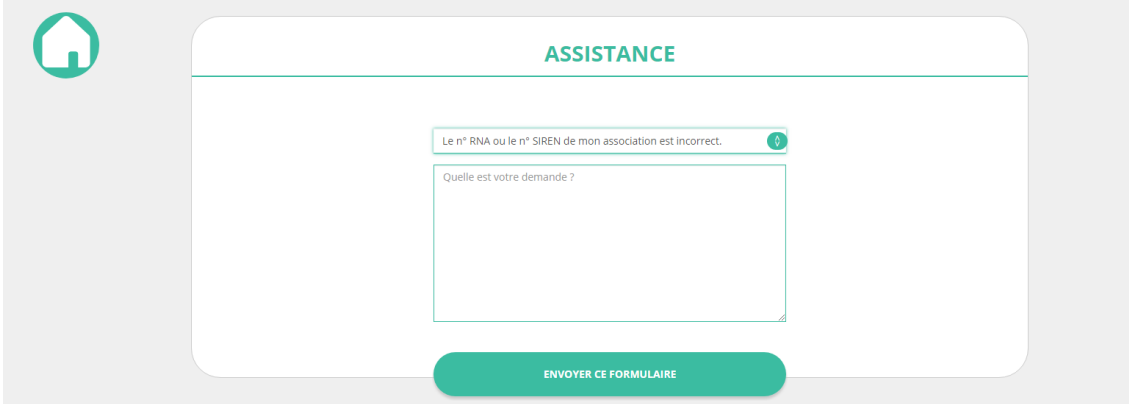

## <span id="page-7-0"></span>**2.4 Étape 4 – Finaliser la création de votre compte**

Sélectionnez dans le menu déroulant votre fonction au sein de la structure :

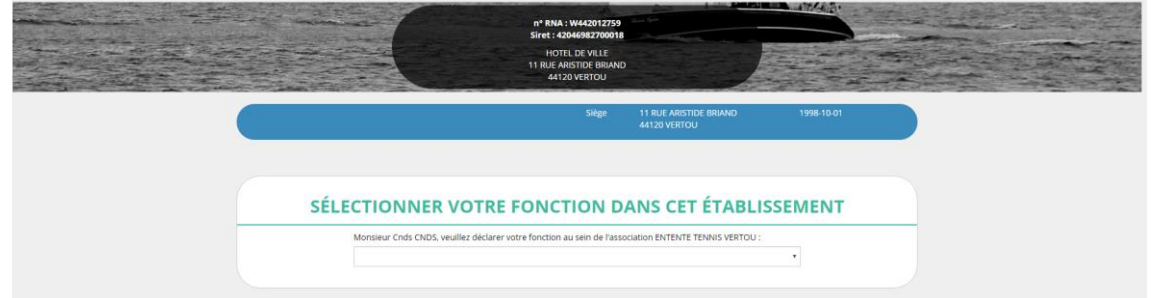

Cochez les cases « *Je soussigné, … »* (obligatoire) *et « J'atteste … »* (non obligatoire) puis cliquez ensuite sur « Valider ».

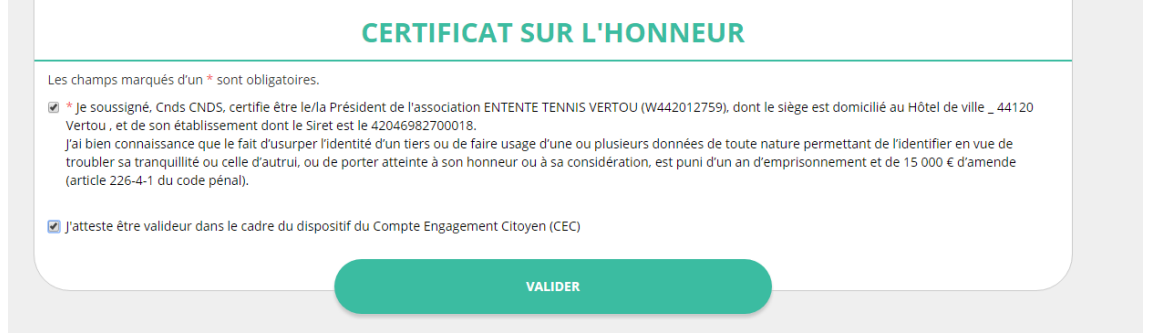

**Vous venez de créer votre compte et vous allez pouvoir compléter la partie administrative de votre association ou de votre collectivité : rendez-vous dans le guide adapté à votre situation (de nombreux guides sont édités en fonction des dispositifs d'aide de l'Agence nationale du Sport).**